# WEBEX QUICK REFERENCE GUIDE

# **ARIZONA**

# Schedule a Webex Meeting

**1.** Create a new Meeting invite in Outlook and enter your meeting subject, date, time and attendees as you normally would.

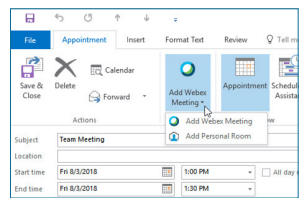

*If this is a recurring meeting, click on the recurrence icon.*

**2.** From the toolbar, click the small arrow under Add Webex meeting and choose Add Webex\* or Add Personal Room.

#### **3.** Click Send.

*Note: Your attendees will receive an email invitation with instructions for attending.* 

\* *If you choose Add Webex you will see an option to change settings - see below.*

#### Change Settings Window Details Meeting Information

- **•** Type: Choose the type of Meeting *(Meeting Center Pro is the default)*.
- **•** Meeting Password: Leave the default or change if desired.
- **•** Attendees can join the meeting [15] minutes before starting: Select this option to allow attendees to join before the host.

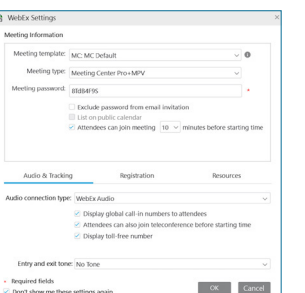

### Audio & Tracking

#### Conference Type:

- **•** Webex Audio: Includes a Webex integrated teleconference.
- **•** Entry and exit tone: Select from Beep, Announce Name or No Tone - change if needed.

#### Registration

**•** Require attendee registration: Specify if attendees must register to attend the meeting.

#### **Resources**

**•** Alternate Host: Select another meeting participant to enable them to have Host

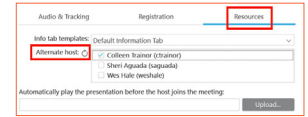

rights.

*Important: The alternate Host must be an employee with their own Webex account.* 

#### Join a Webex Meeting

**1.** Open the meeting invite and click on the **Join Webex** Meeting hyperlink in the Outlook meeting invitation. If you are a guest: Enter your name and email address then click **Join meeting**.

If you are the host: You will be prompted to login with your State of AZ email address and password.

**2.** When the Meeting Room launches you will see options to select your Audio and Video connection.

#### To change the default Audio Connection:

Click on the down arrow and choose from the following:

- **•** Call Me *(Recommended)*: Select a phone number or enter a new phone number.
- **•** I Will Call In: Follow instructions in the dialog.
- **•** box, including noting the Attendee ID.
- **•** Call Using Computer:
	- You will be connected to the Webex audio using your computer's microphone and speakers. A headset is encouraged.
	- Click Change Settings to test your audio setup before you select this option.

To change the default Video Connection: Click on the down arrow and choose your preferred camera, or select No Video.

**3.** Click Connect Audio or Connect Audio and Video.

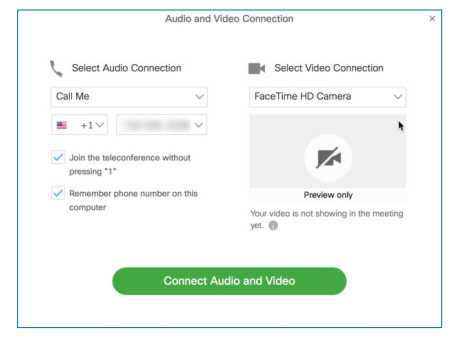

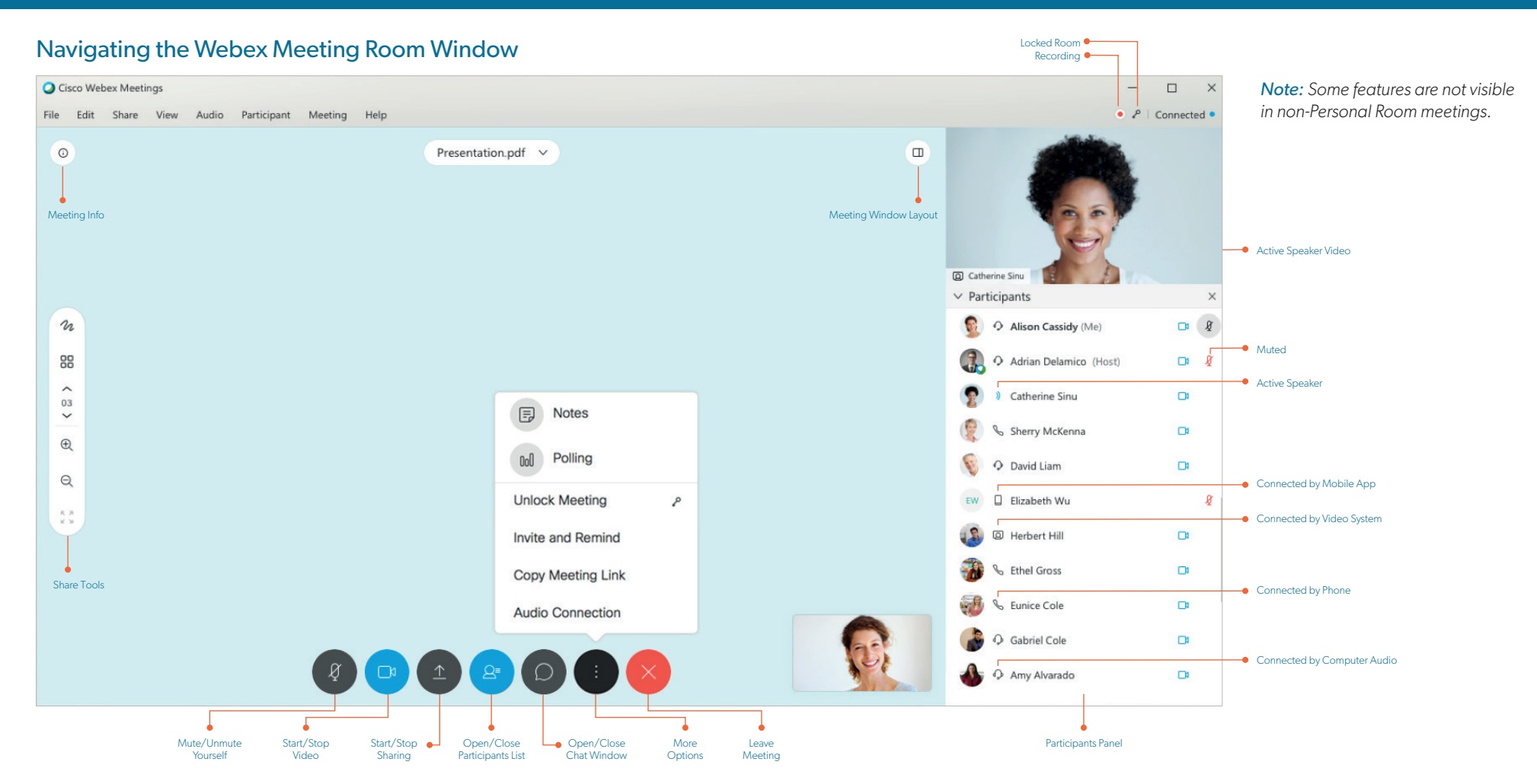

# Share Content

#### The Share Icon

Click on the **Share Content**  $\uparrow$  icon at the bottom of the screen to view all sharing options including:

- Desktop: Share your computer desktop.
- Application: Select from all applications that are open on your computer.

*Tip: Scroll down to see additional sharing options including a File and Whiteboard.*

#### The Share Menu (alternate option):

Select Share on the menu at the top.

*Note: Other share options are available, however when using those options, content will not be viewable to those attending your meeting from video conference rooms.*

# Lock Meeting

#### Hosts can click Lock Meeting from the More Options

**in i** icon to prevent unwanted participants. Click on the orange alert at the top of the participants panel to admit late attendees.

# The Full-screen Toolbar

When you are sharing an application, or your screen (desktop), the same meeting controls are then available in the Full-Screen toolbar. Point your mouse on the top of the screen to view it.

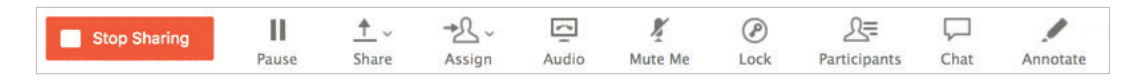

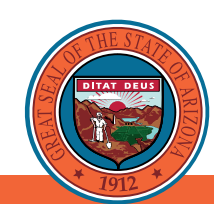

Support

#### Account Related Issues:

Email: AZNet.WebEx@centurylink.com Phone: 602-364-4444 option #1

#### Additional information:

View the Resources & Files tab at: https://aset.az.gov/aznet-ii-arizona-network